## DVD·Blu-ray販売のイベント登録方法 (スナップスナップ・スナップパーク共通 一括配送用)

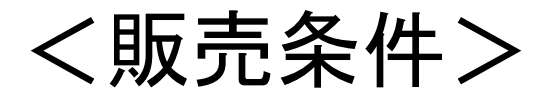

・スナップスナップ・スナップパークどちらでも販売可能です

- ・イベント名には、DVD・Blu-rayの販売が分かるように記載してください
- ・入稿方法は<u>【通常アップロード】のみ設定可能</u>です
- ·配送方法は【一括配送】のみ設定可能です
- ・販売方法は<u>【WEB販売】のみ設定可能</u>です
- ・再掲載有無は<u>【再掲載無し】に設定</u>してください

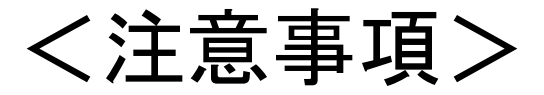

・同一イベント内にて<u>写真とDVD・Blu-rayの併用販売</u>は出来ません

・DVDとBlu-rayの販売価格を分ける際は、<u>イベント登録時に分けて登録</u>をしてください ※DVDとBlu-rayの販売価格を同一にする場合は、画像を分けて入稿してください

## <事前準備(入稿ソフト**NEOS**の設定)>

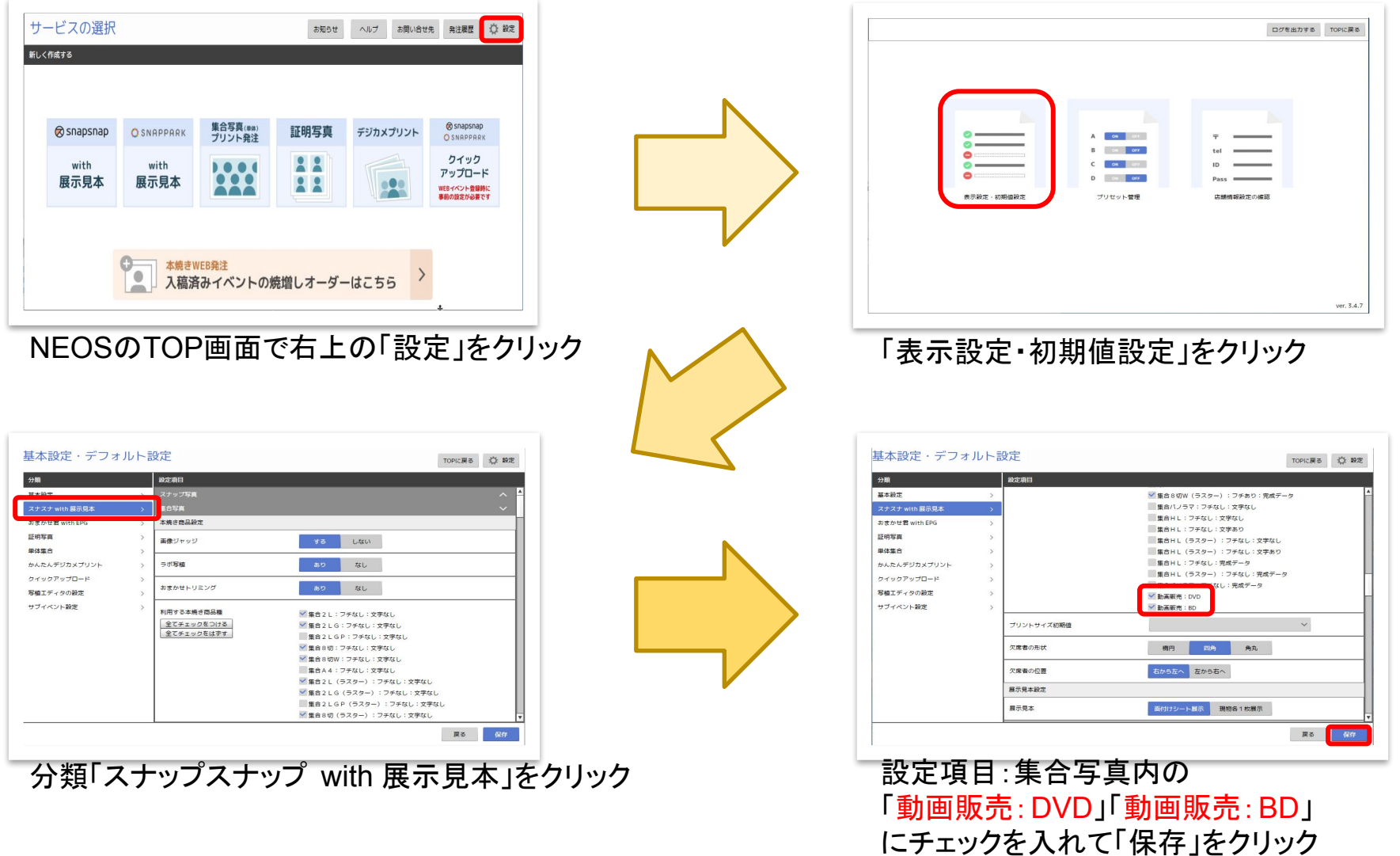

#### ①新規イベント登録(**SS4P**)

 $\times$ 

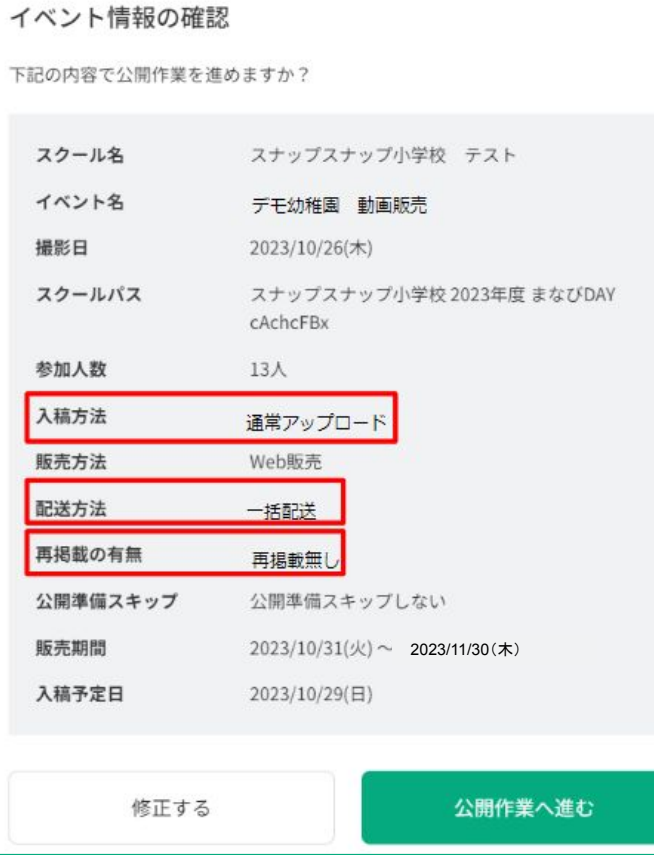

入稿方法:「通常アップロード」 販売方法:「Web販売する」、 配送方法:「一括配送」

再掲載あり・なし:「再掲載なし」

として登録(スナップスナップ・スナップパーク共通)

# ②**NEOS**へ画像を入稿(**NEOS**)

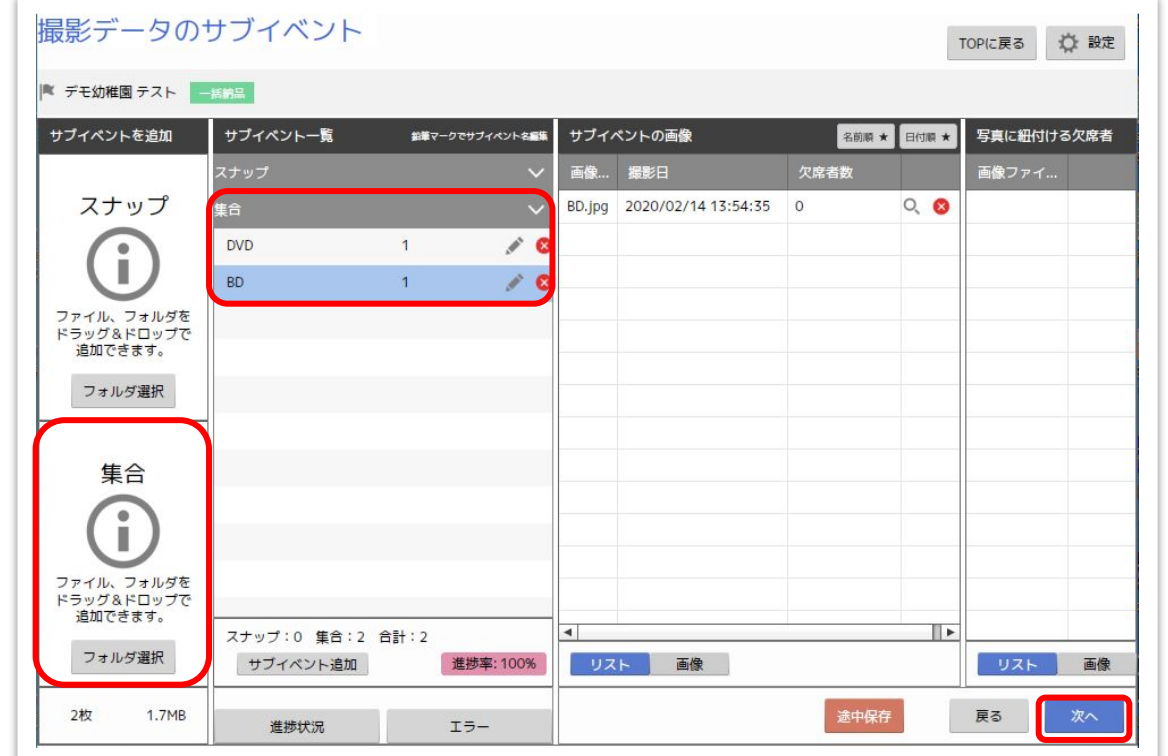

動画販売イベントで販売サイトに表示される画像を作成いただき、集合写真として追加をす る。 DVDとBDのアイテムを1イベントで併売する場合は、集合のサブイベント(区分)を別する。

サブイベント(区分)の追加後に「次へ」をクリック

# ②**NEOS**へ画像を入稿(**NEOS**)

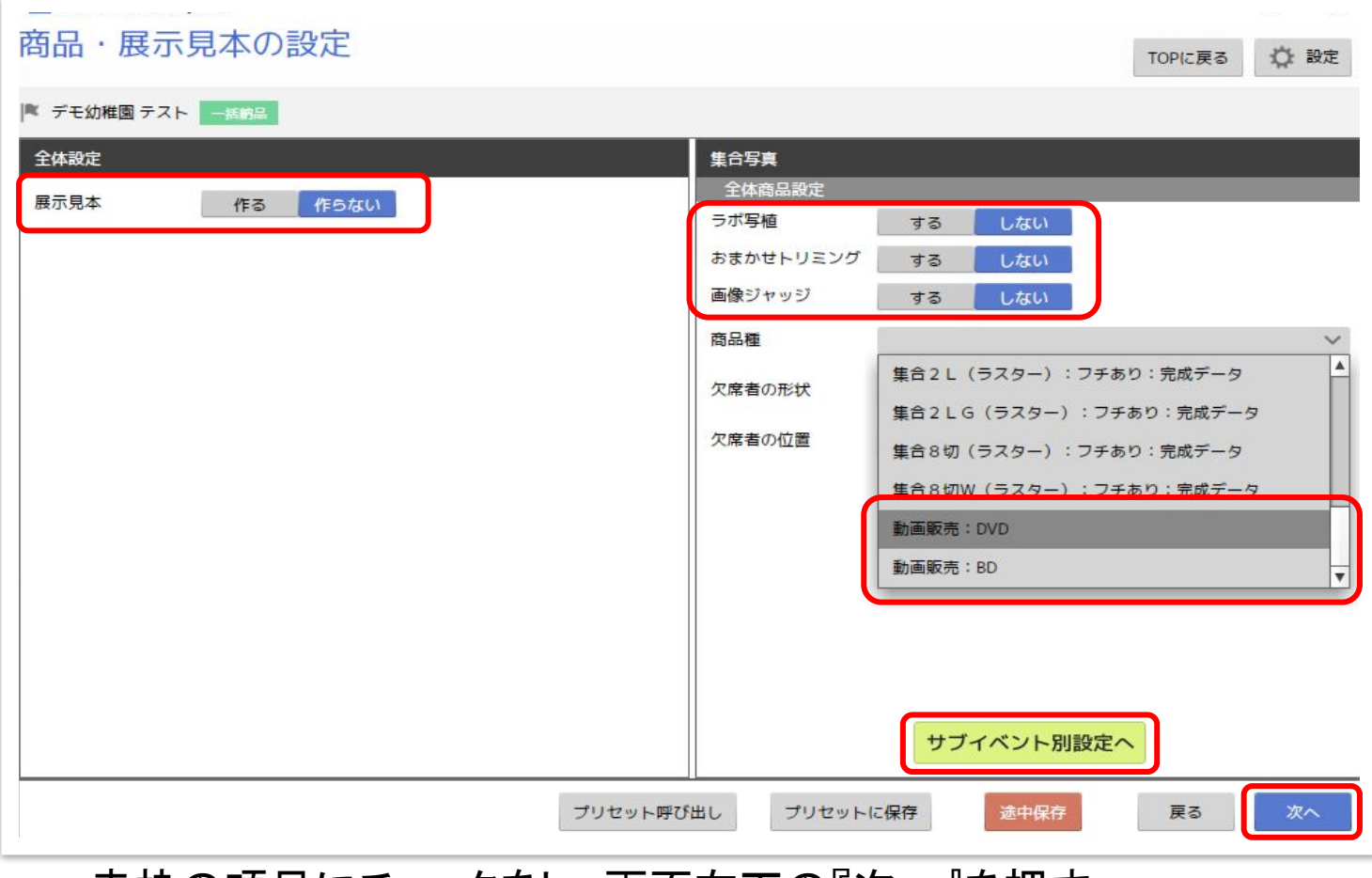

赤枠の項目にチェックをし、画面右下の『次へ』を押す

# ②**NEOS**へ画像を入稿(**NEOS**)

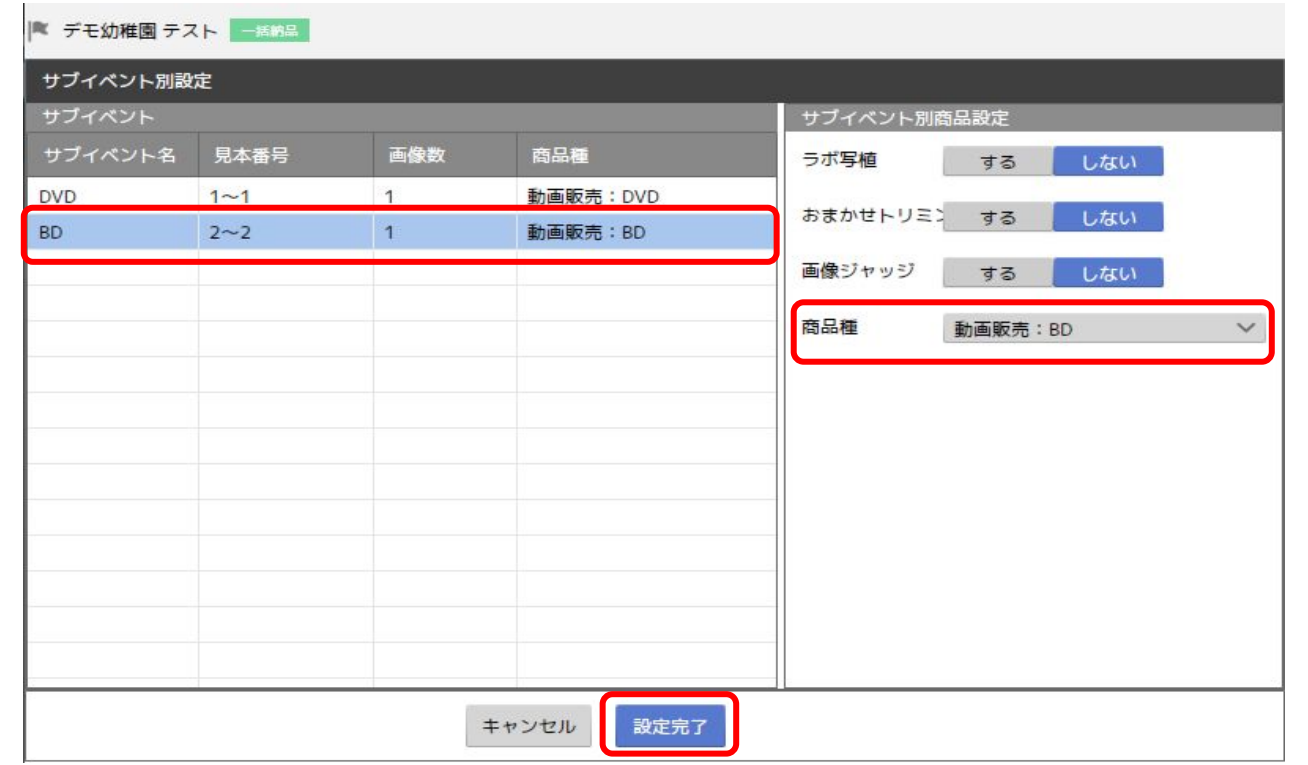

サブイベント別設定画面で、サブイベントを選択して販売したいアイテムに合う商品種を設定す 商品種設定の完了後、「設定完了」をクリックすると 商品・展示見本の設定画面へ戻るので、「次へ」をクリックする その後のステップを完了させ入稿作業が完了。(入稿後、中3営業日で公開準備が可能)

### ③販売価格を入力(**SS4P**)

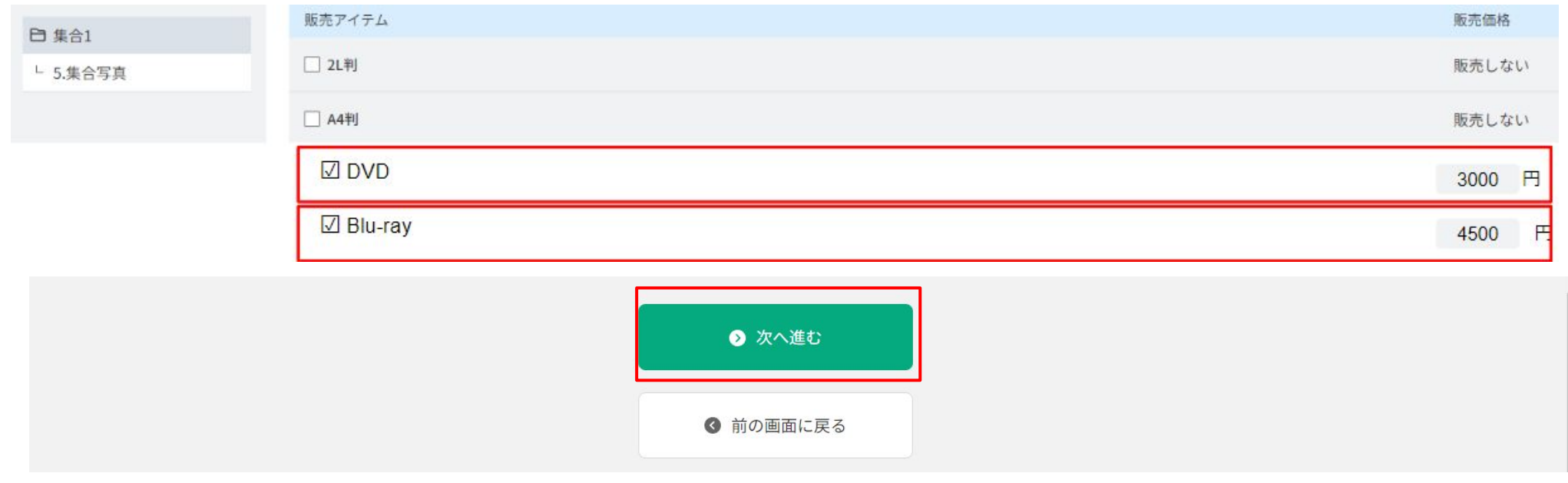

SS4Pの公開準備STEP2でそれぞれの販売価格を入力する 設定完了後に「次へ進む」をクリックし、 残りのステップの公開準備を完了させると、販売サイトでの公開が開始される。

#### **LABONETWORK**

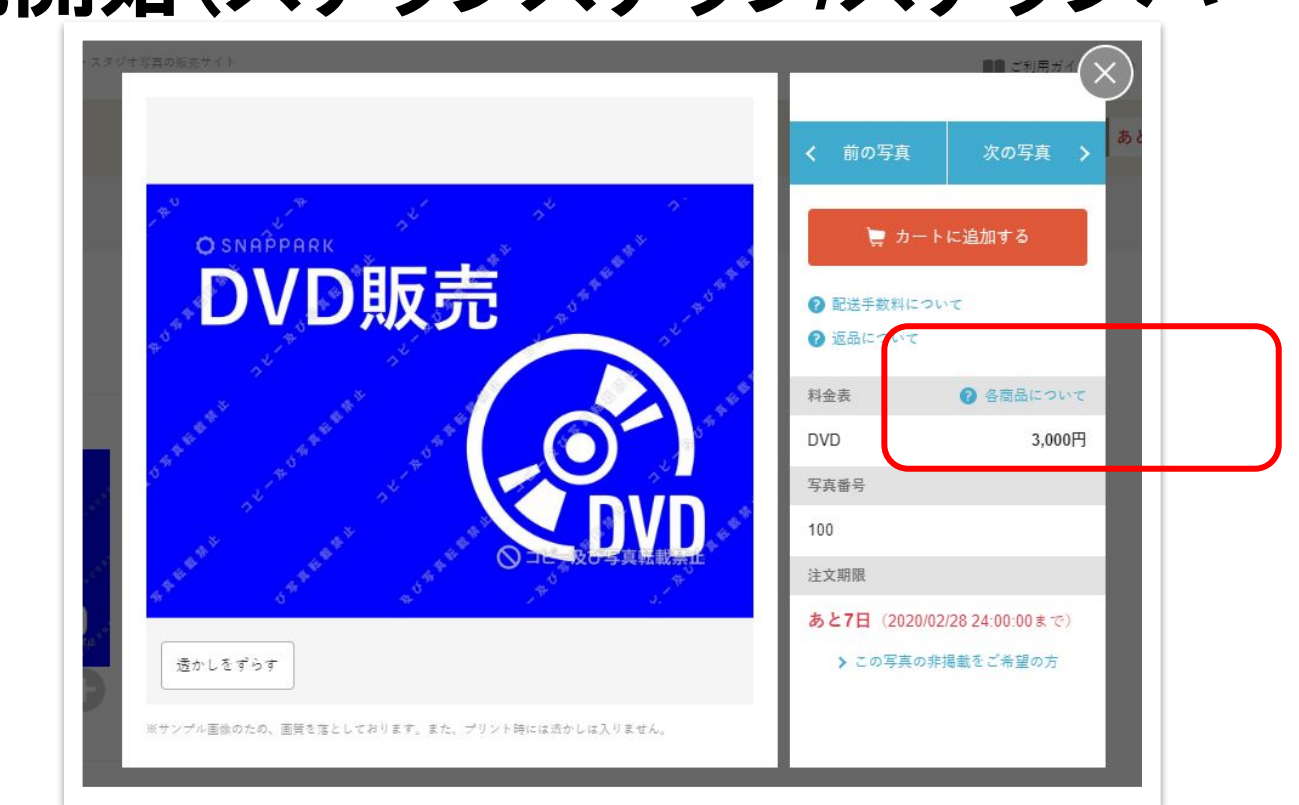

# ④販売開始(スナップスナップ**/**スナップパーク)

#### 公開準備で設定したDVD・Blu-rayの価格が販売サイトに表示される

※個配用のDVD運用もありますので、詳細は担当営業に直接ご確認ください